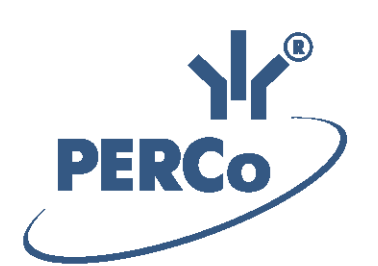

# **Система контроля и управления доступом PERCo-Web**

# **PERCo-WM03**

**«Модуль интеграции с 1С»**

РУКОВОДСТВО ПОЛЬЗОВАТЕЛЯ

Версия ПО: 2.0.6.30

# СОДЕРЖАНИЕ:

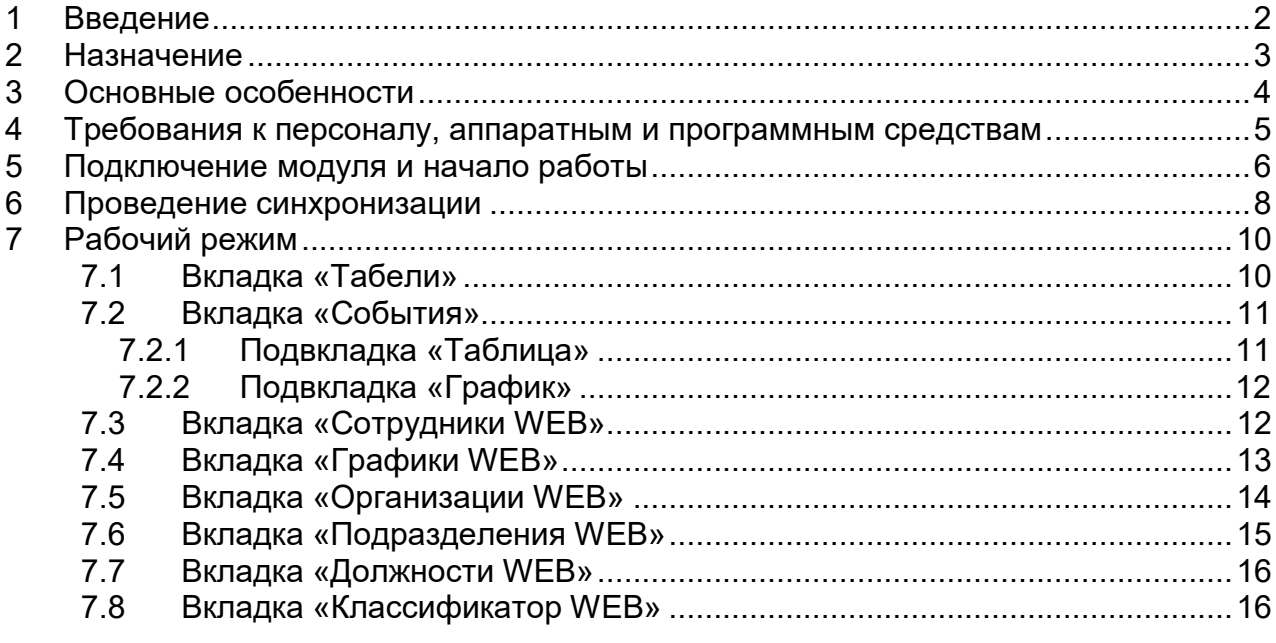

# <span id="page-2-0"></span>**1 ВВЕДЕНИЕ**

Настоящее *«Руководство пользователя»* модуля ПО *PERCo-WM03 «Модуль интеграции с 1С»* (далее – *руководство*) содержит описание рабочих окон и последовательности действий при работе с разделами и подразделами модуля *PERCo-WM03* (далее – *модуль интеграции*).

Модуль является дополнительным компонентом для модуля *PERCo-WM01*  (*PERCo-WME01*) *«Учет рабочего времени»* и предназначен для автоматического использования информации о сотрудниках из базы данных системы *PERCo-Web* в прикладном ПО *«1С: Предприятие 8»*.

Руководство должно использоваться совместно с *«Руководством пользователя»* на модули *PERCo-WS* (*PERCo-WSE*) *«Стандартный пакет ПО»* и *PERCo-WM01* (*PERCo-WME01*) *«Учет рабочего времени»*.

Порядок приобретения лицензии на модуль указан в *«Руководстве администратора»* системы *PERCo-Web* в разделе *«Управление лицензиями»*.

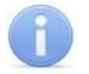

#### *Примечание:*

Руководство пользователя на *PERCo-WM03 «Модуль интеграции с 1С»* также доступно в электронном виде на сайте компании *PERCo* по адресу: [www.perco.ru](http://www.perco.ru/support/dokumentaciya/), в разделе **Поддержка> Документация**.

Принятые сокращения:

- − БД база данных;
- − ПК персональный компьютер;
- − ПО программное обеспечение;
- − РМ рабочее место;
- − СКУД система контроля и управления доступом;
- − УРВ учет рабочего времени.

# <span id="page-3-0"></span>**2 НАЗНАЧЕНИЕ**

Модуль интеграции предназначен для применения в области кадрового учета на промышленных предприятиях, в учреждениях, банках, бизнес-центрах, в организациях медицинской, образовательной и других сфер деятельности.

Модуль интеграции позволяет решать следующие задачи повышения эффективности работы предприятия:

- автоматизация и, как следствие, снижение трудоемкости составления табелей учета рабочего времени в ПО *«1С: Предприятие 8»*;
- возможность привязки оплаты труда к данным о реальном присутствии сотрудников на рабочих местах, получаемым из системы контроля и управления доступом *PERCo-Web*;
- снижение влияния человеческого фактора на составление табелей учета рабочего времени.

#### <span id="page-4-0"></span>**OCHOBHLE OCOBEHHOCTU** 3

Модуль интеграции представляет собой приложение в виде файла внешней обработки для «1С: Предприятие 8». Основное преимущество данного программного продукта приложения заключается в том, что его можно использовать в прикладных решениях ПО «1С: Предприятие 8»:

- «1С: Зарплата и управление персоналом 3»;
- «1С: ERP Управление предприятием 2»:
- «1С: Комплексная автоматизация 2».

При этом не происходит изменения структуры самих решений. Модуль интеграции взаимодействует с ПО системы PERCo-Web с целью получения данных для формирования табеля учета рабочего времени.

#### Особенности работы модуля интеграции:

- Формирование данных для табеля УРВ производится в системе PERCo-Web путем  $1<sup>1</sup>$ наложения периодов присутствия сотрудников на PM на плановые временные интервалы присутствия графиков работы сотрудников с учетом оправдательных документов. После чего эти данные вместе со списком событий входа-выхода сотрудников передаются в «1С: Предприятие 8».
- $2.$ Перед началом работы синхронизация модуля интеграции необходима пользовательских данных (сотрудники, графики работы, организации, подразделения, должности) из обеих программ.
- 3. После активации в системе PERCo-Web лицензии на модуль PERCo-WM03 «Интеграция с 1С» и установки флажка у параметра Активировать 1С интеграцию добавление новых сотрудников, подразделений, графиков работы и т.д. производится только в «1С: Предприятие 8», возможность их корректировки в системе PERCo-Web ограничена. Файл модуля интеграции с 1С можно скачать по прямой ссылке в системе PERCo-Web в разделе «Администрирование» в подразделе «Лицензии».

# <span id="page-5-0"></span>**4 ТРЕБОВАНИЯ К ПЕРСОНАЛУ, АППАРАТНЫМ И ПРОГРАММНЫМ СРЕДСТВАМ**

#### **Требования к персоналу**

Руководство рассчитано на инсталляторов, обладающих высоким уровнем квалификации в области ИТ и практическими знаниями об установке, настройке и сопровождении приложений в среде ОС семейства *MS Windows*, а также настройке и управлении системами, основанными на архитектуре «клиент-сервер» в сетях на основе стека протоколов TCP/IP.

Пользователь модуля интеграции должен иметь устойчивые знания и навыки работы с ПО *«1С: Предприятие 8»* и *PERCo-Web*.

#### **Требования к аппаратным средствам**

Для работы модуля интеграции необходим ПК, отвечающий следующим техническим требованиям:

- Процессор: Intel Core i3 (с частотой не менее 3.6 ГГц).
- Оперативная память: 4 Гб.
- Объем дискового пространства: 500 Гб.
- Видеокарта и монитор с разрешением не менее 1024×768 пикселей.
- Устройство чтения DVD-дисков (для установки ПО с дистрибутивного DVD-диска).
- Клавиатура и манипулятор «мышь».
- Сеть Ethernet: 10-BaseT, 100-BaseTX.

#### **Требования к программным средствам**

Для работы модуля интеграции на ПК должна быть установлена лицензионная версия ОС семейства *Microsoft Windows*:

- Рекомендована к использованию версия ОС Windows 10 Pro.
- Возможно использование ОС Windows 8.x, Window Server 2003 SP2, 2008, 2008 R2, 2012, 2012 R2.
- Возможно, но не рекомендовано, использованию ОС Windows: XP SP3.

#### <span id="page-6-0"></span>ПОДКЛЮЧЕНИЕ МОДУЛЯ И НАЧАЛО РАБОТЫ 5

Для подключения модуля интеграции:

**PERCo-Web**  $1 \quad B$ системе перейдите  $\mathbf{B}$ подраздел «Лицензии» раздела «Администрирование» и активируйте модуль PERCo-WM03 «Интеграция с 1С».

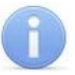

Примечание:

Получение, установка и порядок лицензирования модулей ПО описаны в «Руководстве администратора» системы PERCo-Web.

2. Скачайте модуль интеграции (на ПК будет загружена папка с файлом внешней обработки):

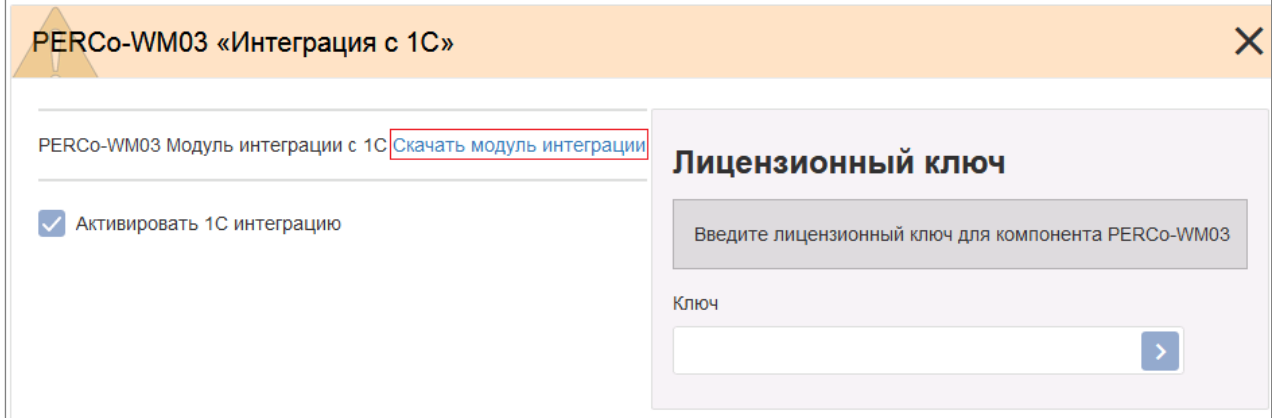

Флажок у параметра Активировать 1С интеграцию должен быть установлен.

#### Примечание:

При установке данного флажка редактирование кадровых данных в системе **PERCo-Web** будет запрещено.

- 3. Перейдите в ПО «1С: Предприятие 8» и в основном окне при помощи кнопки вызовите меню, в котором выберите последовательно Файл > Открыть (расположение и внешний вид кнопки зависят от версии «1С: Предприятие 8»).
- 4. В открывшемся диалоговом окне Открытие выберите файл внешней обработки Регсо СинхронизацияДанныхЗУП 1С хх.ерf (где хх - версия файла обработки) в месте его текущего расположения и нажмите кнопку Открыть.

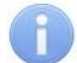

#### Примечание:

Расположение файла необходимо уточнять у системного администратора системы **PERCo-Web**. По умолчанию файл обработки находится в папке с установленным ПО PERCo-Web.

5. В подразделе «Операторы» раздела «Администрирование» системы PERCo-Web задайте пароль для автоматически созданного оператора 1s. Данный пароль будет использоваться при запуске модуля интеграции.

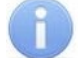

#### Примечание:

Для начала работы с модулем интеграции может понадобиться установка компонента «Microsoft Script Control». Скачать и установить его можно по следующей ссылке: https://www.dll.ru/files/msscript-dll.html.

- 6. В основном окне «1С: Предприятие 8» появится интерфейс, который включает в себя следующие рабочие вкладки:
	- $\bullet$  Браузер;
	- Табели (появляется после введения пароля на вкладке Браузер).
- 7. На вкладке Браузер введите Сетевое имя или IP-адрес компьютера, на котором установлен сервер системы PERCo-Web, а также Порт для соединения и Пароль **PERCo-Web** (пароль оператора 1s):

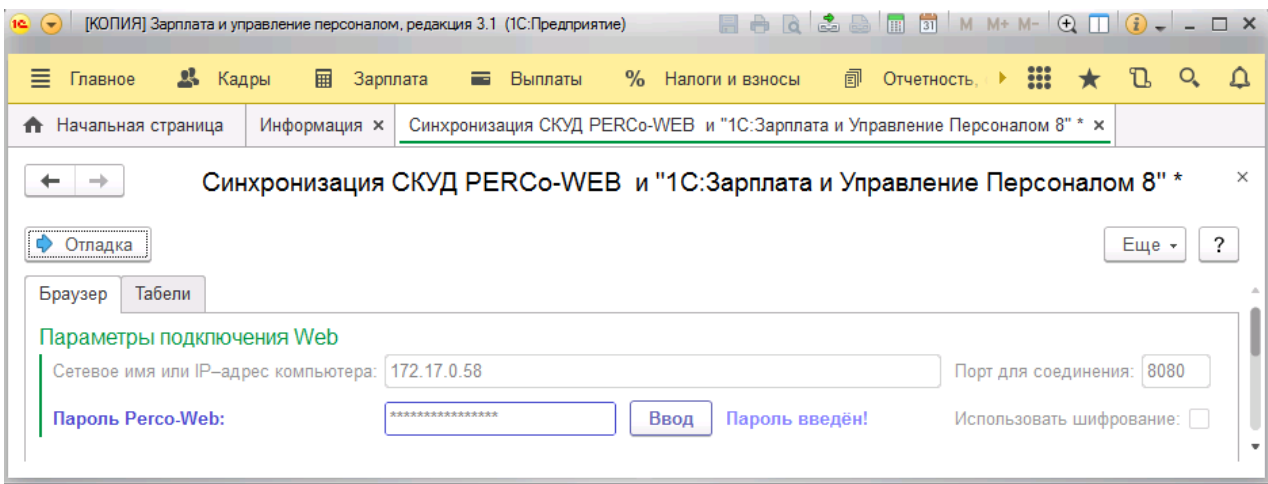

Если сервер системы *PERCo-Web* использует протокол для поддержки [шифрования](https://ru.wikipedia.org/wiki/%D0%A8%D0%B8%D1%84%D1%80%D0%BE%D0%B2%D0%B0%D0%BD%D0%B8%D0%B5) в целях повышения безопасности, установите флажок у параметра **Использовать шифрование**.

8. Нажмите кнопку **Ввод**. После появления сообщения *«Пароль введен!»* станут активны

кнопка и вкладка **Табели**.

#### *Внимание!*

Данные, измененные в 1С, во время следующей синхронизации автоматически изменятся и в системе *PERCo-Web*.

#### <span id="page-8-0"></span>ПРОВЕДЕНИЕ СИНХРОНИЗАЦИИ 6

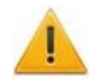

#### Внимание!

Во время синхронизации другие сотрудники могут работать с базой только в режиме просмотра, чтобы исключить изменение кадровых данных во время синхронизации.

При первом запуске модуля необходимо провести первичную синхронизацию с целью взаимной проверки и синхронизации подразделений, должностей, графиков работы и сотрудников в базах данных «1С: Предприятие 8» и системы PERCo-Web.

В дальнейшем рекомендуется проводить выгрузку из **PERCo-Web** при каждом запуске модуля интеграции. Синхронизация же требуется только после редактирования кадровых данных в «1С: Предприятие 8» или PERCo-Web (например, изменение должности сотрудника, добавление нового подразделения и т.п.).

• Отладка нажатии кнопки появляется рабочий интерфейс PERCo-WM03 При «Интеграция с 1С», который содержит следующие вкладки и кнопки:

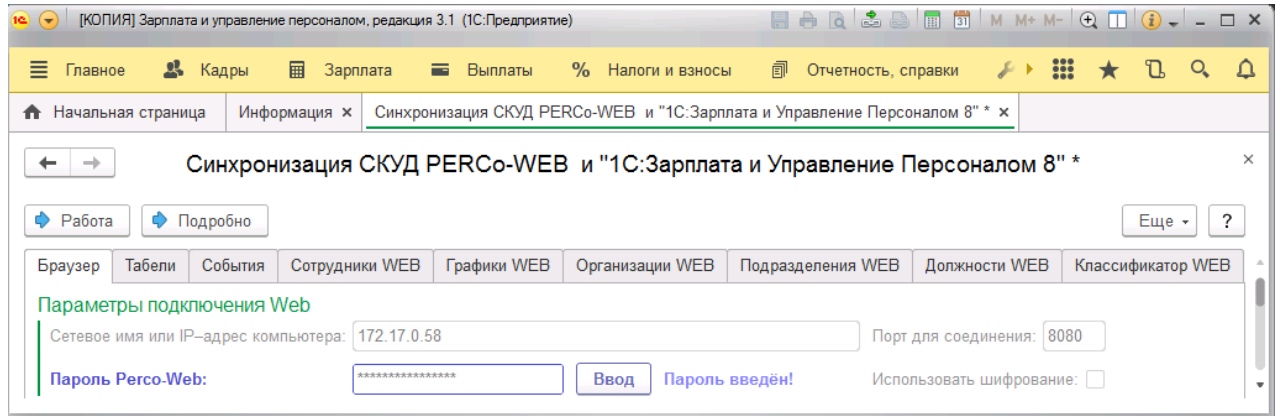

- Браузер;
- Табели:
- События:
- Сотрудники WEB;
- Графики WEB;
- Организации WEB;
- Подразделения WEB;
- Должности WEB:
- Классификатор WEB.

♦ Работа

– кнопка позволяет перейти в режим работы с табелем в случае, если отладка не требуется. Другие вкладки при этом пропадают.

Подробно Кратко

– кнопка Подробно позволяет перейти в режим работы для расширенной синхронизации. Кнопка Кратко позволяет перейти в режим работы для частичной синхронизации. При работе в режиме частичной синхронизации возможна только синхронизация уже добавленных организаций / подразделений / сотрудников и т.д., добавление новых данных не предполагается.

Рекомендуемый способ проведения синхронизации (описание вкладок и работы с ними приведены в соответствующих разделах данного руководства):

- 1. Убедитесь, что в PERCo-Web заполнены все данные, необходимые для переноса в 1С.
- Подробно 2. В окне «1С: Предприятие 8» нажмите кнопку
- 3. Перейдите на вкладку Организации WEB.
- 4. В рабочей области вкладки нажмите кнопку **Выгрузить из WEB**. Организации из системы *PERCo-Web* будут перенесены в 1С, но еще не синхронизированы.
- 5. Если нужно добавить в том числе и организации из 1С, используйте кнопку **Добавить из 1С** / **Выгрузить из 1С**.
- 6. Чтобы синхронизировать определенную организацию, выделите ее в рабочей области страницы и нажмите кнопку **Синхронизировать организацию**. Чтобы синхронизировать сразу все организации, нажмите кнопку **Первичная** (отсутствует на вкладке **Графики WEB**).
- 7. Повторите пункты 4-6 последовательно с вкладками: **Подразделения WEB**, **Должности WEB**, **Графики WEB**, **Сотрудники WEB**.

#### *Внимание!*

Для корректной синхронизации необходимо в первую очередь синхронизировать **Организации WEB**, затем **Подразделения WEB**, **Должности WEB**, **Графики WEB** (последние три вкладки можно синхронизировать в любом порядке).

Только после этого можно провести синхронизацию вкладки **Сотрудники WEB**, после чего приступать к работе с вкладками **Табели** и **События**.

При возникновении ошибок в нижней части страницы выводятся соответствующие сообщения:

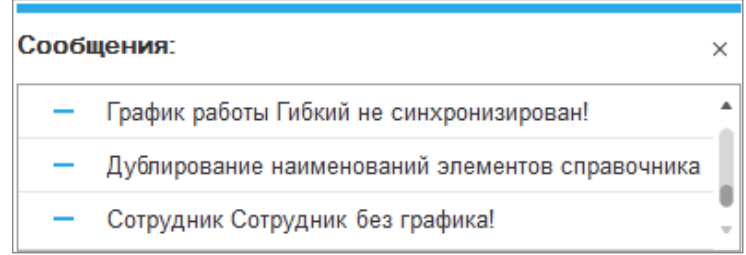

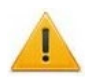

#### *Внимание!*

После активации в системе *PERCo-Web* лицензии на модуль *PERCo-WM03 «Интеграция с 1С»* и установки флажка у параметра **Активировать 1С интеграцию** добавление новых сотрудников, подразделений, графиков работы и т.д. производится только в *«1С: Предприятие 8»*, возможность их корректировки в системе *PERCo-Web* ограничена.

# <span id="page-10-0"></span>**7 РАБОЧИЙ РЕЖИМ**

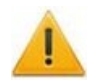

#### *Внимание!*

Необходимо обеспечить полное соответствие информации в базах данных ПО *«1С: Предприятие 8»* и ПО *«PERCo-Web»*! При различии хотя бы в один знак (например, «Отдел кадров» и «Отдел\_кадров») работа модуля интеграции будет выполняться некорректно.

#### <span id="page-10-1"></span>**7.1 Вкладка «Табели»**

Таблица **Табели** служит для добавления и заполнения новых табелей учета, их редактирования, а также заполнения табелей по данным системы *PERCo-Web*.

Вкладка выглядит следующим образом:

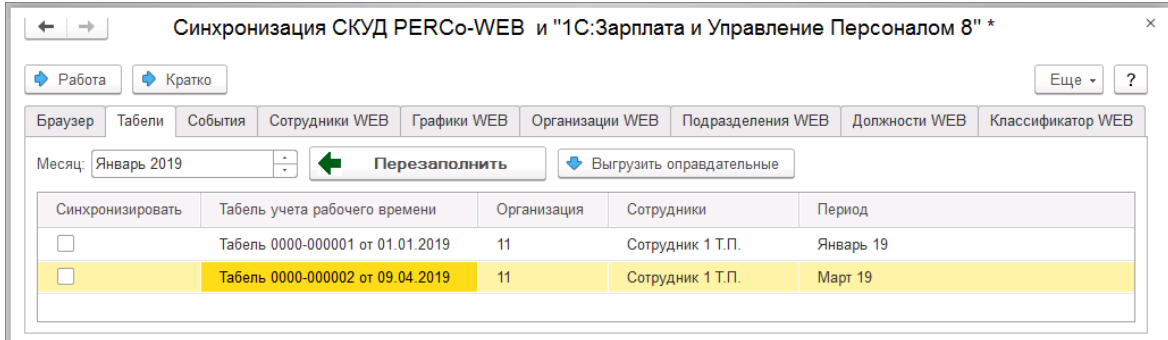

Вкладка включает следующие столбцы и кнопки:

- **Синхронизировать**;
- **Табель учета рабочего времени**;
- **Организация**;
- **Сотрудники**;
- **Период**.

Кнопка **Перезаполнить** позволяет перезаполнить табель учета по данным из системы *PERCo-Web*.

Кнопка **Выгрузить оправдательные** позволяет выгрузить оправдательные документы для выбранного табеля.

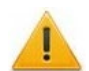

#### *Внимание!*

Оправдательные документы, отредактированные в 1С, во время следующей синхронизации будут автоматически перезаписаны в системе *PERCo-Web*.

#### **Добавление и заполнение новых табелей учета**

Для добавления нового табеля учета рабочего времени:

- 1. Вызовите контекстное меню, кликнув правой кнопкой мыши в рабочей области страницы, и выберите **Добавить**.
- 2. В появившемся пустом поле нажмите кнопку **Создать**. Откроется новое окно для создания табеля:

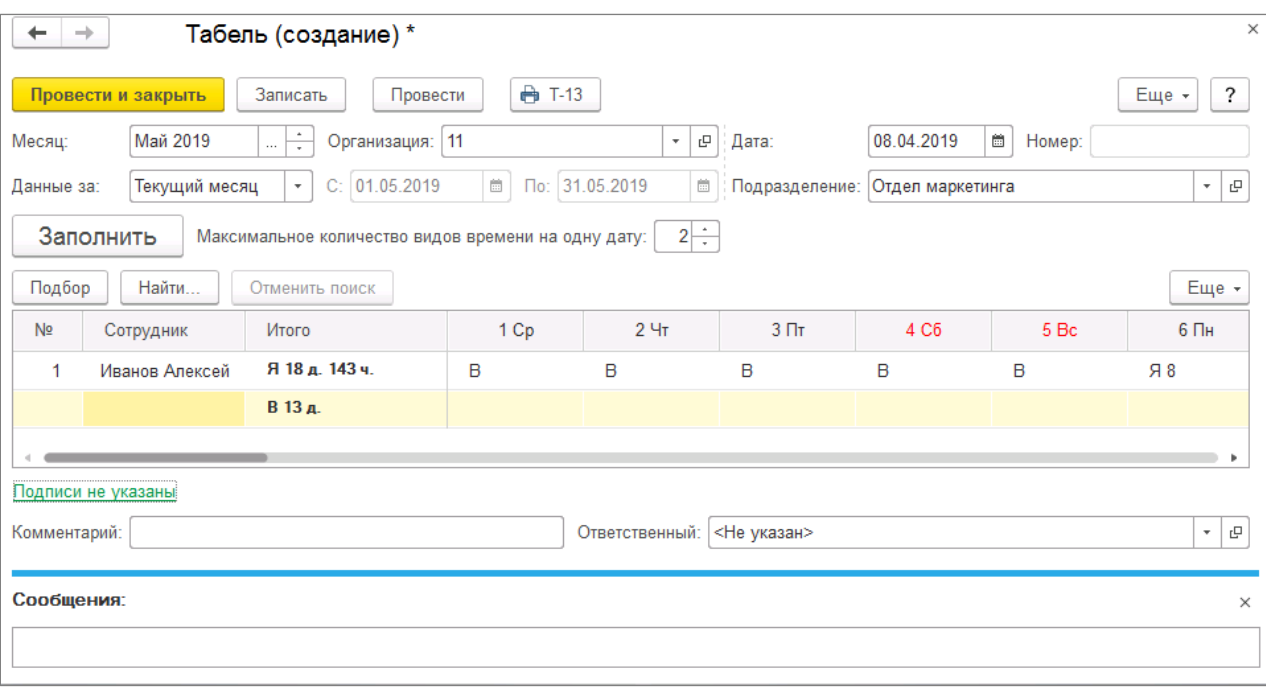

- 3. Выберите месяц в поле **Месяц** в левой части страницы.
- 4. Заполните поля **Организация**, **Дата** и **Подразделение**.
- 5. Нажмите кнопку **Заполнить**.
- 6. Нажмите кнопку **Провести и закрыть**. Табель с выбранными ранее параметрами будет добавлен в кадрового систему учета *«1С: Предприятие 8».*

#### **Заполнение табелей по данным системы** *PERCo-Web*

После того, как нужный табель был добавлен в систему учета *«1С: Предприятие 8»*, он отобразится в таблице вкладки **Табели**.

Для заполнения необходимого табеля по данным системы *PERCo-Web* необходимо выполнить следующие действия:

- 1. Выберите табель в списке и установите флажок в столбце **Синхронизировать**.
- 2. Нажмите кнопку **.** Перезаполнить Произойдет перезаполнение выбранного табеля учета рабочего времени по данным со средств регистрации и контроля доступа компании *PERCo* с учетом заданных параметров графика и времени нахождения работника на рабочем месте.
- 3. Нажмите кнопку **Провести и закрыть**.

# <span id="page-11-0"></span>**7.2 Вкладка «События»**

#### <span id="page-11-1"></span>**7.2.1 Подвкладка «Таблица»**

Подвкладка **Таблица** содержит информацию о времени входов и выходов сотрудников, которая поступает от автоматических средств регистрации устройств контроля доступа системы *PERCo-Web*. Информация отображается в виде сводной таблицы со столбцами:

- **Сотрудник**  отображает Ф.И.О. сотрудника;
- **Сотрудник WEB** идентификатор сотрудника в системе *PERCo-Web*;
- **Вход** отображает информацию о входе (галочка) или выходе сотрудника;
- **Дата события** отображает день события;
- **Время** отображает продолжительность события.

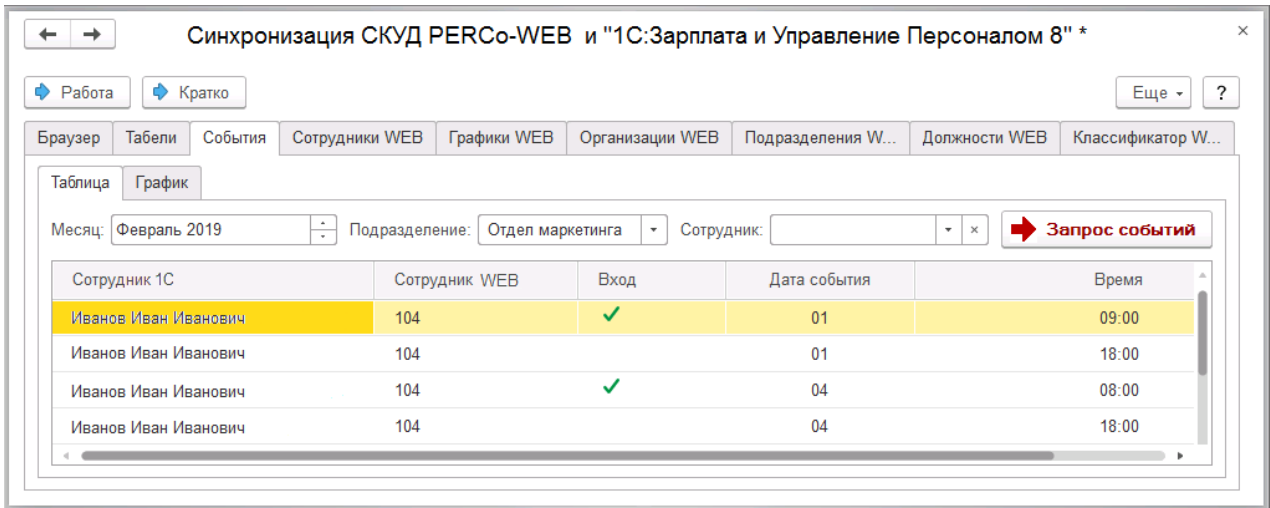

Для просмотра событий выполните следующие действия:

- 1. Заполните поля **Подразделение** и/или **Сотрудник** с помощью выпадающего списка.
- 2. Нажмите кнопку **3**апрос событий
- 3. Список событий будет сформирован и выведен на экран в виде таблицы.

### <span id="page-12-0"></span>**7.2.2 Подвкладка «График»**

Подвкладка **График** содержит информацию о времени присутствия сотрудников, для которых был сформирован отчет по событиям. Подвкладка имеет следующий вид:

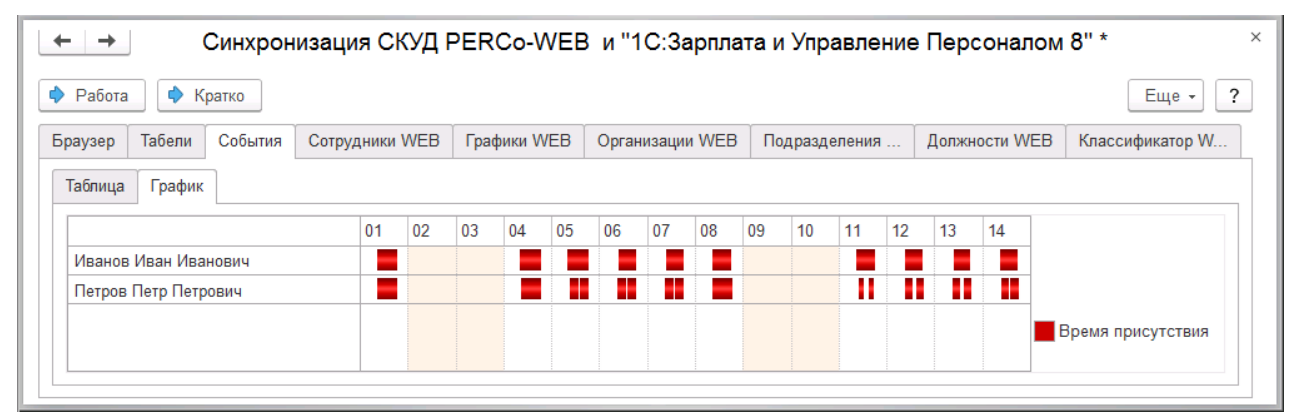

# <span id="page-12-1"></span>**7.3 Вкладка «Сотрудники WEB»**

Вкладка **Сотрудники WEB** предназначена для синхронизации сотрудников.

Вкладка выглядит следующим образом:

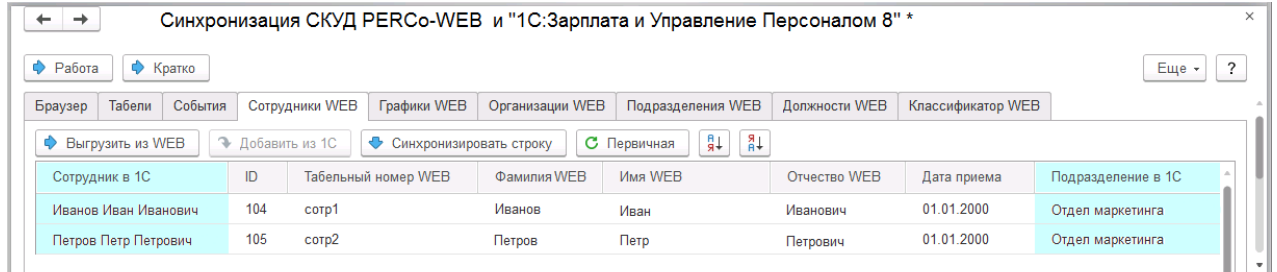

Таблица включает следующие столбцы:

- **Сотрудник в 1С**;
- **ID WEB**;
- **Табельный номер WEB**;
- **Фамилия WEB**;
- **Имя WEB**;
- **Отчество WEB**;
- **Дата приема WEB**;
- **Подразделения в 1С**;
- **Должность в 1С**;
- **График работы**.

Вкладка содержит следующие кнопки:

- Выгрузить из WEB (доступно только в режиме полной синхронизации при нажатии кнопки **Подробно**) – кнопка предназначена для выгрузки информации о сотрудниках из системы *PERCo-Web*. Выгруженные данные отобразятся в соответствующих столбцах белого цвета. Если при сопоставлении данных в системе учета *«1С: Предприятие 8»*  уже имеется сотрудник с аналогичным ФИО, то в голубых полях напротив соответствующего элемента отобразится первый элемент из списка системы учета *«1С: Предприятие 8»*.
- Добавить из 1С (доступно только в режиме полной синхронизации при нажатии кнопки **Подробно**) – кнопка предназначена для выгрузки информации о сотрудниках из базы 1С. Выгруженные данные отобразятся в соответствующих столбцах синего цвета.
- Синхронизировать строку (ДОСТУПНО ТОЛЬКО В РЕЖИМЕ ПОЛНОЙ СИНХРОНИЗАЦИИ ПРИ НАЖАТИИ кнопки **Подробно**) – кнопка предназначена для синхронизации выбранной информации.
- $\boxed{c}$  Первичная кнопка предназначена для выгрузки информации о сотрудниках из системы *PERCo-Web*, выгрузки информации о сотрудниках из базы 1С и синхронизации всей выгруженной информации.
- $\frac{2}{3}$  кнопки предназначены для установки сортировки в алфавитном порядке или обратном.

# <span id="page-13-0"></span>**7.4 Вкладка «Графики WEB»**

Вкладка **Графики WEB** предназначена для синхронизации графиков.

Вкладка выглядит следующим образом:

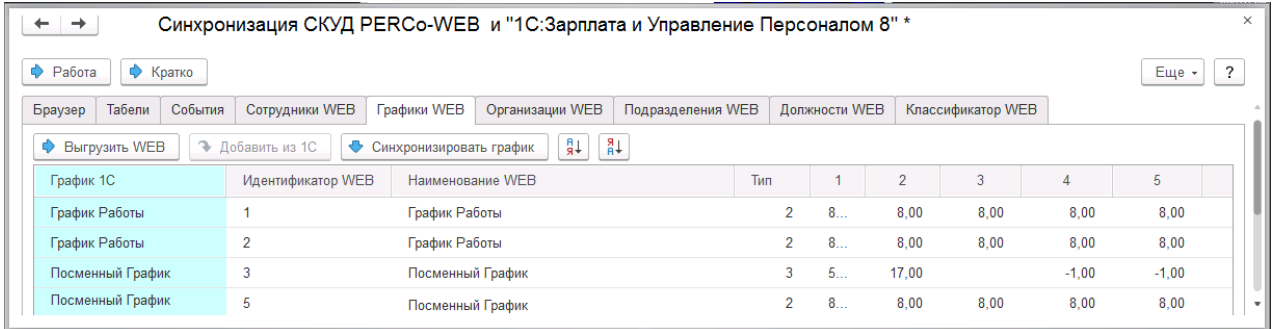

Таблица включает следующие столбцы:

- **График 1С**;
- **Идентификатор WEB**;
- **Наименование WEB**;
- **Тип** (Тип 2 недельный график, Тип 3 сменный график);
- **Порядковый номер дня**.

Вкладка содержит следующие кнопки:

 $\bullet$   $\overline{\bullet}$  Выгрузить из WEB  $\overline{\phantom{a}}$  – кнопка предназначена для выгрузки информации о графиках работы из системы *PERCo-Web*. Выгруженные данные отобразятся в соответствующих столбцах белого цвета. Если при сопоставлении данных в системе учета *«1С: Предприятие 8»* уже имеется график с аналогичным наименование, то в голубых

полях напротив соответствующего элемента отобразится первый элемент из списка системы учета *«1С: Предприятие 8»*.

- $\bullet$  Добавить из 1С кнопка предназначена для выгрузки информации о графиках работы из базы 1С. Выгруженные данные отобразятся в соответствующих столбцах синего цвета.
- Синхронизировать график кнопка предназначена для синхронизации выбранной информации.
- $\frac{24}{34}$  кнопки предназначены для установки сортировки в алфавитном порядке или обратном.

#### *Внимание!*

Графику работы могут быть присвоены разные типы графиков в системе учета *«1С: Предприятие 8»* и в системе *PERCo-Web*. В данном случае визуальное отображение графиков будет различаться.

<span id="page-14-0"></span>После проведения синхронизации рекомендуется открыть добавленный график и проверить, заполнена ли таблица. Если таблица на заполнена, нажмите кнопку **Изменить свойства графика**, проведите необходимые настройки, после чего последовательно нажмите кнопки **Заполнить** и **Записать и закрыть**.

### **7.5 Вкладка «Организации WEB»**

Вкладка **Организации WEB** предназначена для синхронизации организаций.

Организация – это головное подразделение в базе данных системы *PERCo-Web*.

Вкладка выглядит следующим образом:

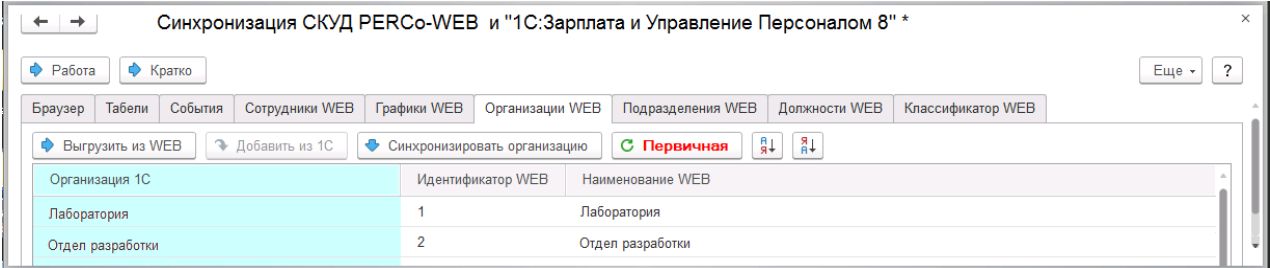

Таблица включает следующие столбцы:

- **Организация 1С**;
- **Идентификатор WEB**;
- **Наименование WEB**.

Вкладка содержит следующие кнопки:

- Выгрузить из WEB (доступно только в режиме полной синхронизации при нажатии кнопки **Подробно**) – кнопка предназначена для выгрузки информации об организации из системы *PERCo-Web*. Выгруженные данные отобразятся в соответствующих столбцах белого цвета. Если при сопоставлении данных в системе учета *«1С: Предприятие 8»* уже имеется организация с аналогичным наименование, то в голубых полях напротив соответствующего элемента отобразится первый элемент из списка системы учета *«1С: Предприятие 8»*.
- Добавить из 1С (ДОСТУПНО ТОЛЬКО В РЕЖИМЕ ПОЛНОЙ СИНХРОНИЗАЦИИ ПРИ НАЖАТИИ КНОПКИ **Подробно**) – кнопка предназначена для выгрузки информации об организации из базы 1С. Выгруженные данные отобразятся в соответствующих столбцах синего цвета.
- 
- Синхронизировать организацию (доступно только в режиме полной синхронизации при нажатии кнопки **Подробно**) – кнопка предназначена для синхронизации выбранной информации.
- $\boxed{\text{C}$  Первичная кнопка предназначена для выгрузки информации об организации из системы *PERCo-Web*, для выгрузки информации об организации из базы 1С и синхронизации всей выгруженной информации.
- $\frac{21}{31}$  кнопки предназначены для установки сортировки в алфавитном порядке или обратном.

## <span id="page-15-0"></span>**7.6 Вкладка «Подразделения WEB»**

Вкладка **Подразделения WEB** предназначена для синхронизации подразделений.

Вкладка выглядит следующим образом:

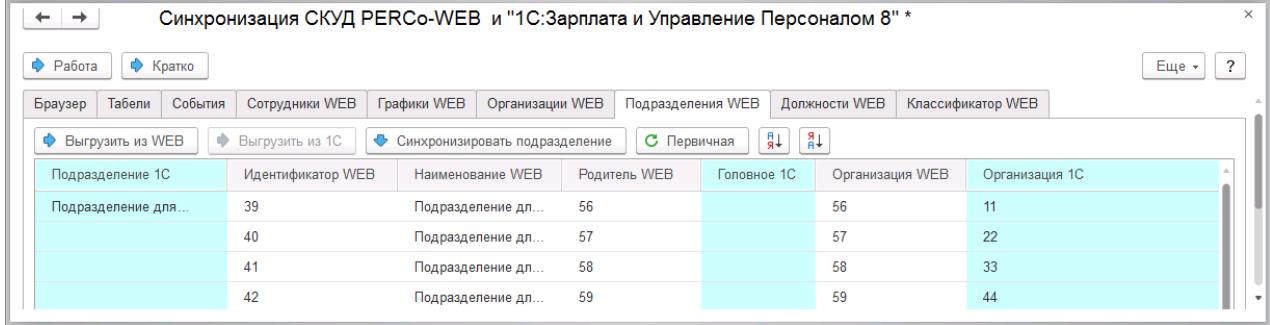

Таблица включает следующие столбцы:

- **Подразделения 1С**;
- **Идентификатор WEB**;
- **Наименование WEB**;
- **Родитель WEB**;
- **Главное 1С**;
- **Организация WEB**;
- **Организация 1С**.

Вкладка содержит следующие кнопки:

- Выгрузить из WEB (доступно только в режиме полной синхронизации при нажатии кнопки **Подробно**) – кнопка предназначена для выгрузки информации о подразделениях из системы *PERCo-Web*. Выгруженные данные отобразятся в соответствующих столбцах белого цвета. Если при сопоставлении данных в системе учета *«1С: Предприятие 8»* уже имеется подразделение с аналогичным наименование, то в голубых полях напротив соответствующего элемента отобразится первый элемент из списка системы учета *«1С: Предприятие 8»*.
- Выгрузить из 1С (ДОСТУПНО ТОЛЬКО В РЕЖИМЕ ПОЛНОЙ СИНХРОНИЗАЦИИ ПРИ НАЖАТИИ кнопки **Подробно**) – кнопка предназначена для выгрузки информации о подразделениях из базы 1С. Выгруженные данные отобразятся в соответствующих столбцах синего цвета.
- Синхронизировать подразделение (доступно только в режиме полной синхронизации при нажатии кнопки **Подробно**) – кнопка предназначена для синхронизации выбранной информации.
- $\boxed{\text{C}}$  Первичная кнопка предназначена для выгрузки информации о подразделениях из системы *PERCo-Web*, для выгрузки информации о подразделениях из базы 1С и синхронизации всей выгруженной информации.
- $\sqrt{\frac{21}{3}}$  кнопки предназначены для установки сортировки в алфавитном порядке или обратном.

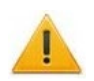

#### *Внимание!*

В системе *PERCo-Web* корневое подразделение (по умолчанию – *Неконтролируемая территория*) не может быть выбрано в качестве подразделения в учетной карточке сотрудника.

<span id="page-16-0"></span>При частичной синхронизации обязательно необходимо синхронизировать подразделение и головное подразделение.

# **7.7 Вкладка «Должности WEB»**

Вкладка **Должности WEB** предназначена для синхронизации должностей.

Вкладка выглядит следующим образом:

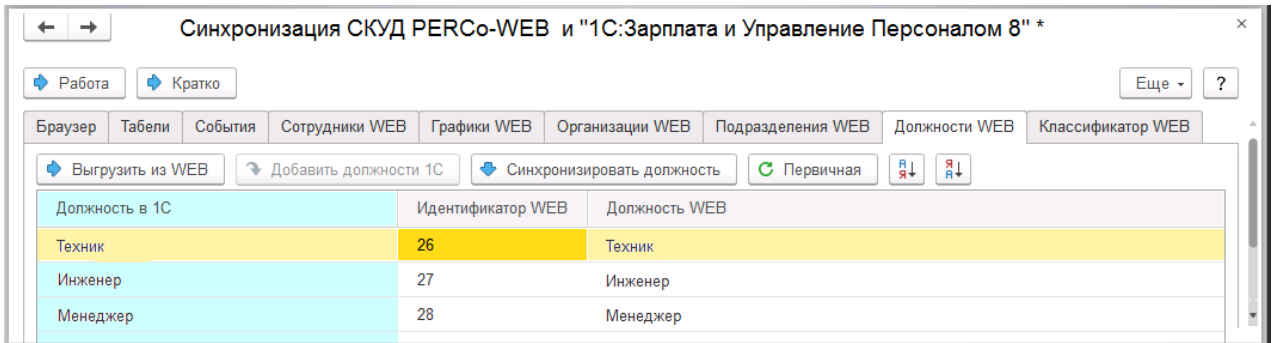

Таблица включает следующие столбцы:

- **Должность в 1С**;
- **Идентификатор WEB**;
- **Должность WEB**.

Вкладка содержит следующие кнопки:

- **•** Выгрузить из WEB (доступно только в режиме полной синхронизации при нажатии кнопки **Подробно**) – кнопка предназначена для выгрузки информации о должностях из системы *PERCo-Web*. Выгруженные данные отобразятся в соответствующих столбцах белого цвета. Если при сопоставлении данных в системе учета *«1С: Предприятие 8»* уже имеется должность с аналогичным наименование, то в голубых полях напротив соответствующего элемента отобразится первый элемент из списка системы учета *«1С: Предприятие 8»*.
- Добавить должности 1С (доступно только в режиме полной синхронизации при нажатии кнопки **Подробно**) – кнопка предназначена для выгрузки информации о должностях из базы 1С. Выгруженные данные отобразятся в соответствующих столбцах синего цвета.
- Синхронизировать должность (доступно только в режиме полной синхронизации при нажатии кнопки **Подробно**) – кнопка предназначена для синхронизации выбранной информации.
- $\boxed{\text{C}}$  Первичная кнопка предназначена для выгрузки информации о должностях из системы *PERCo-Web*, для выгрузки информации о должностях из базы 1С и синхронизации всей выгруженной информации.
- $\sqrt{\frac{21}{34}}$  кнопки предназначены для установки сортировки в алфавитном порядке или обратном.

### <span id="page-16-1"></span>**7.8 Вкладка «Классификатор WEB»**

Вкладка **Классификатор WEB** предназначена для синхронизации классификаторов (оправдательных документов).

#### Вкладка выглядит следующим образом:

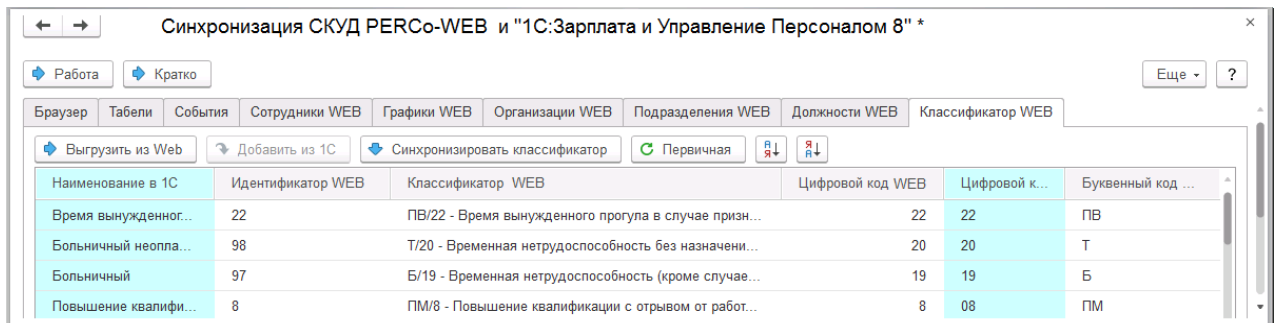

Таблица включает следующие столбцы:

- **Наименование в 1С**;
- **Идентификатор WEB**;
- **Классификатор WEB**;
- **Цифровой код WEB**;
- **Цифровой код в 1С**;
- **Буквенный код WEB**.

Вкладка содержит следующие кнопки:

- Выгрузить из WEB (доступно только в режиме полной синхронизации при нажатии кнопки **Подробно**) – кнопка предназначена для выгрузки информации о классификаторах из системы *PERCo-Web*. Выгруженные данные отобразятся в соответствующих столбцах белого цвета.
- Добавить из 1С (ДОСТУПНО ТОЛЬКО В РЕЖИМЕ ПОЛНОЙ СИНХРОНИЗАЦИИ ПРИ НАЖАТИИ КНОПКИ **Подробно**) – кнопка предназначена для выгрузки информации о классификаторах из базы 1С. Выгруженные данные отобразятся в соответствующих столбцах синего цвета.
- Синхронизировать классификатор (доступно только в режиме полной синхронизации при нажатии кнопки **Подробно**) – кнопка предназначена для синхронизации выбранной информации.
- $\boxed{\text{C}}$  Первичная кнопка предназначена для выгрузки информации о классификаторах из системы *PERCo-Web*, для выгрузки информации о классификаторах из базы 1С и синхронизации всей выгруженной информации.
- $\frac{24}{34}$  кнопки предназначены для установки сортировки в алфавитном порядке или обратном.

#### *Внимание!*

Оправдательные документы, отредактированные в 1С, во время следующей синхронизации будут автоматически перезаписаны в системе *PERCo-Web*.

# **ООО «ПЭРКо»**

Call-центр: 8-800-333-52-53 (бесплатно) Тел.: (812) 247-04-57

Почтовый адрес: 194021, Россия, Санкт-Петербург, Политехническая улица, дом 4, корпус 2

Техническая поддержка: Call-центр: 8-800-775-37-05 (бесплатно) Тел.: (812) 247-04-55

- system@perco.ru по вопросам обслуживания электроники систем безопасности
- **turnstile@perco.ru**  по вопросам обслуживания турникетов и ограждений
	- **locks@perco.ru**  по вопросам обслуживания замков

**soft@perco.ru -**  по вопросам технической поддержки программного обеспечения

# **www.perco.ru**

www.perco.ru тел: 8 (800) 333-52-53

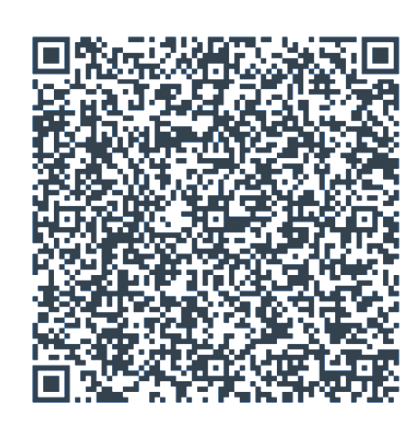